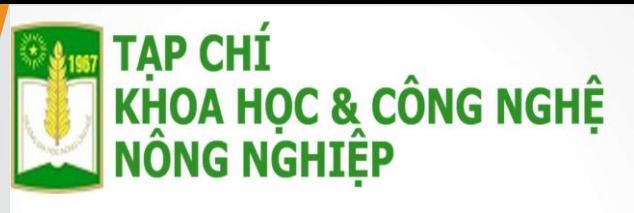

## **HƯỚNG DẪN GỬI [BÀI BÁO ĐĂNG TẠP CHÍ TRÊ](https://huaf.edu.vn/)N HỆ THỐNG PHẦN MỀM QUẢN LÝ TẠP CHÍ ONLINE**

**Website: [http://tapchi.huaf.edu.vn](http://tapchi.huaf.edu.vn/) Email: tapchidhnl@huaf.edu.vn Điện thoại: 0234.3525049**

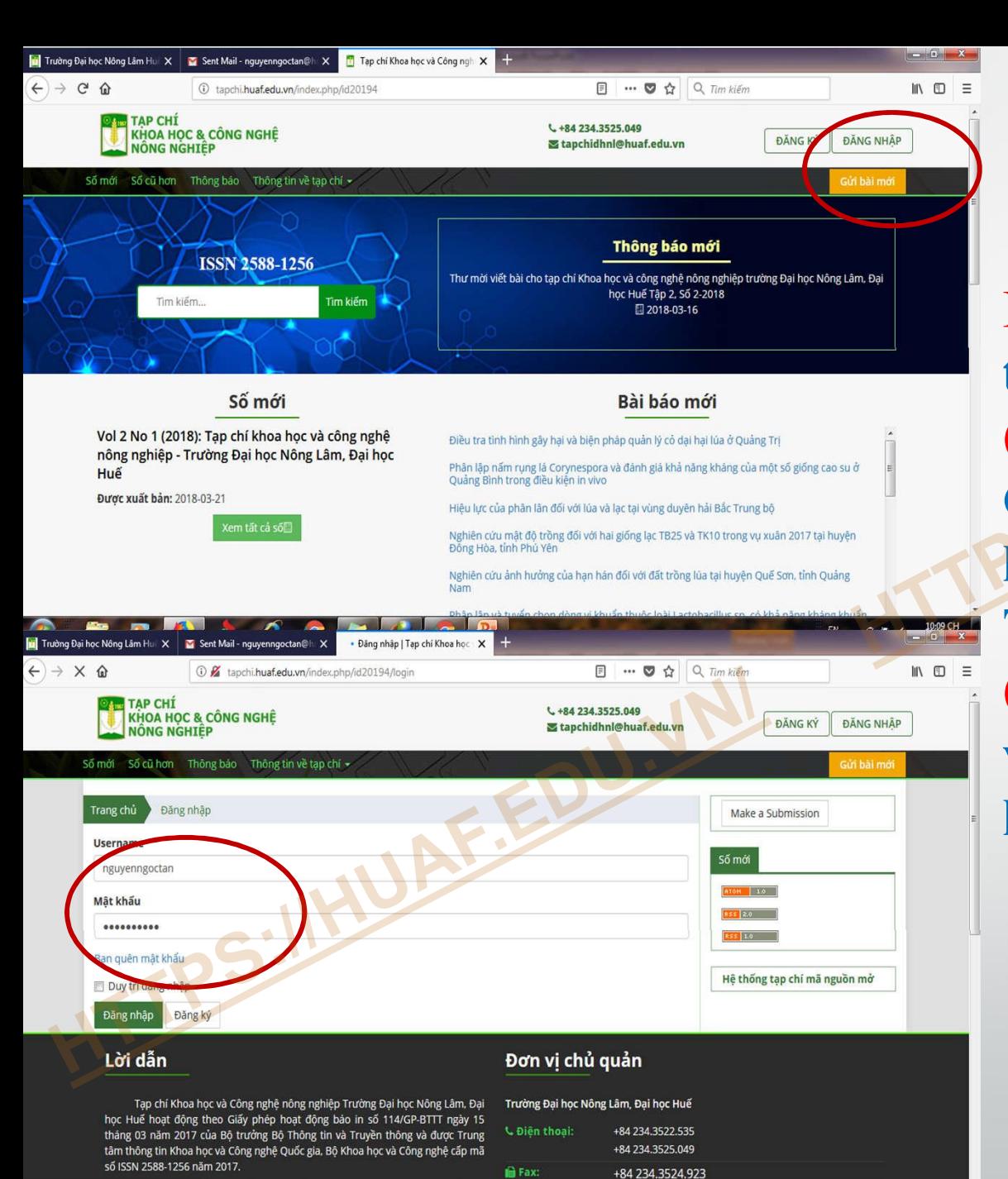

**SE Email:** 

tapchidhnl@huaf.edu.vn

10:11 CH

 $EN \sim Q$   $R$   $R_0$ 

u công bố các kết quả khoa học, công nghệ, thông tin về các

Dang kết nối tới 10.6.1.57

**[Bước 1: Truy cập vào địa](https://huaf.edu.vn/) chỉ tapchi.huaf.edu.vn (1): Đăng nhập bằng tài khoản Cán bộ/SV của phần mềm Quản lý giáo dục nếu là Cán bộ/SV của Trường. (2): Nếu quên mật khẩu thì bấm vào Bạn quên mật khẩu để lấy lại mật khẩu từ Email. PHẦN I: TÁC GIẢ GỬI BÀI BÁO**

### **(3): Hoặc nếu tác giả chưa phải là thành viên thì Đăng ký tài khoản để trở thành thành [viên. Nhập thông tin theo yêu cầ](https://huaf.edu.vn/)u.**

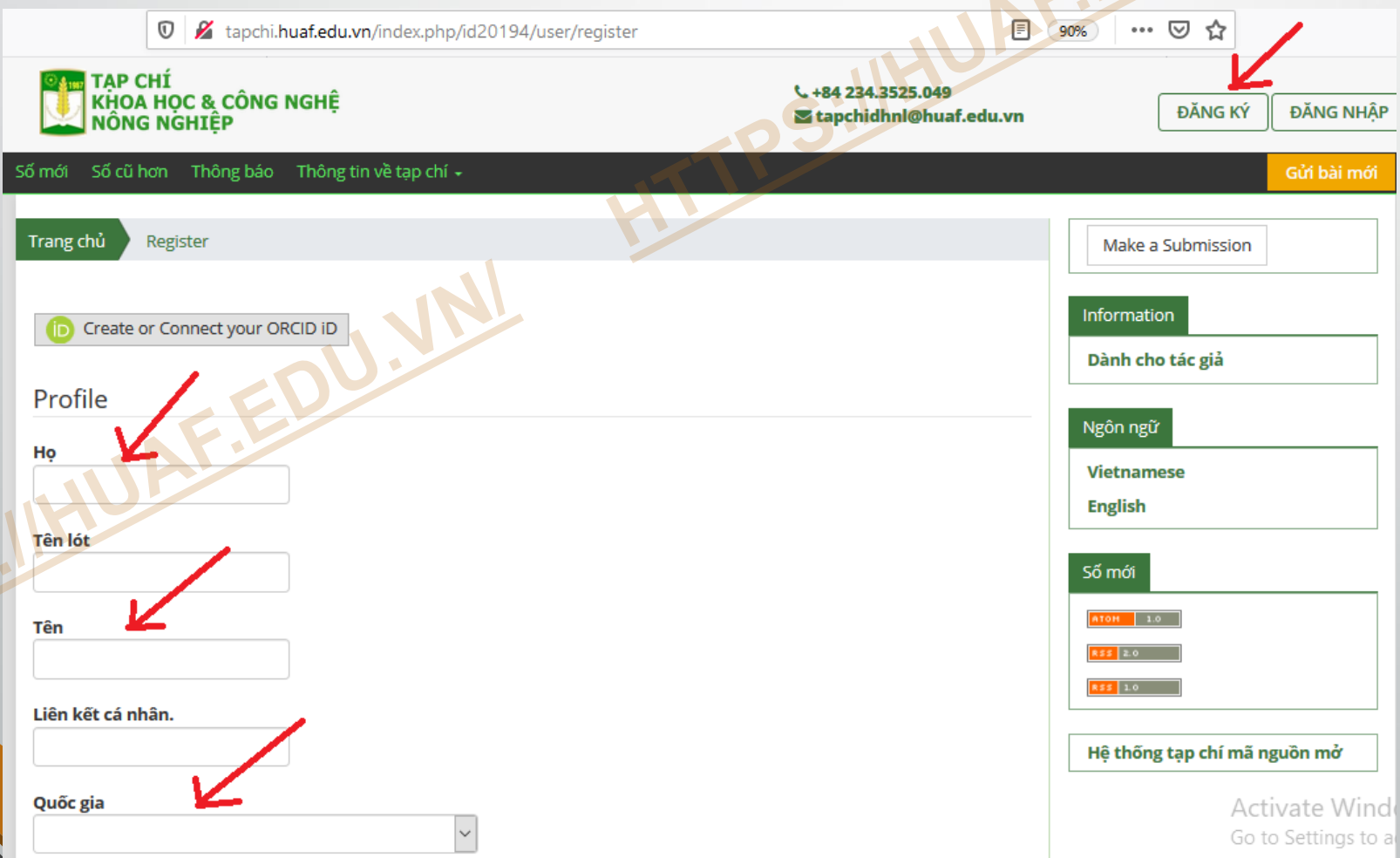

# **Bước 2: Sau khi đăng nhập tài khoản thành công, tác giả Chọn "Gửi bài mới"** *Ghi chú:* **Phần "Nhiệm vụ được phân công của tôi" là để theo dõi tiến độ các bài đã gửi.**

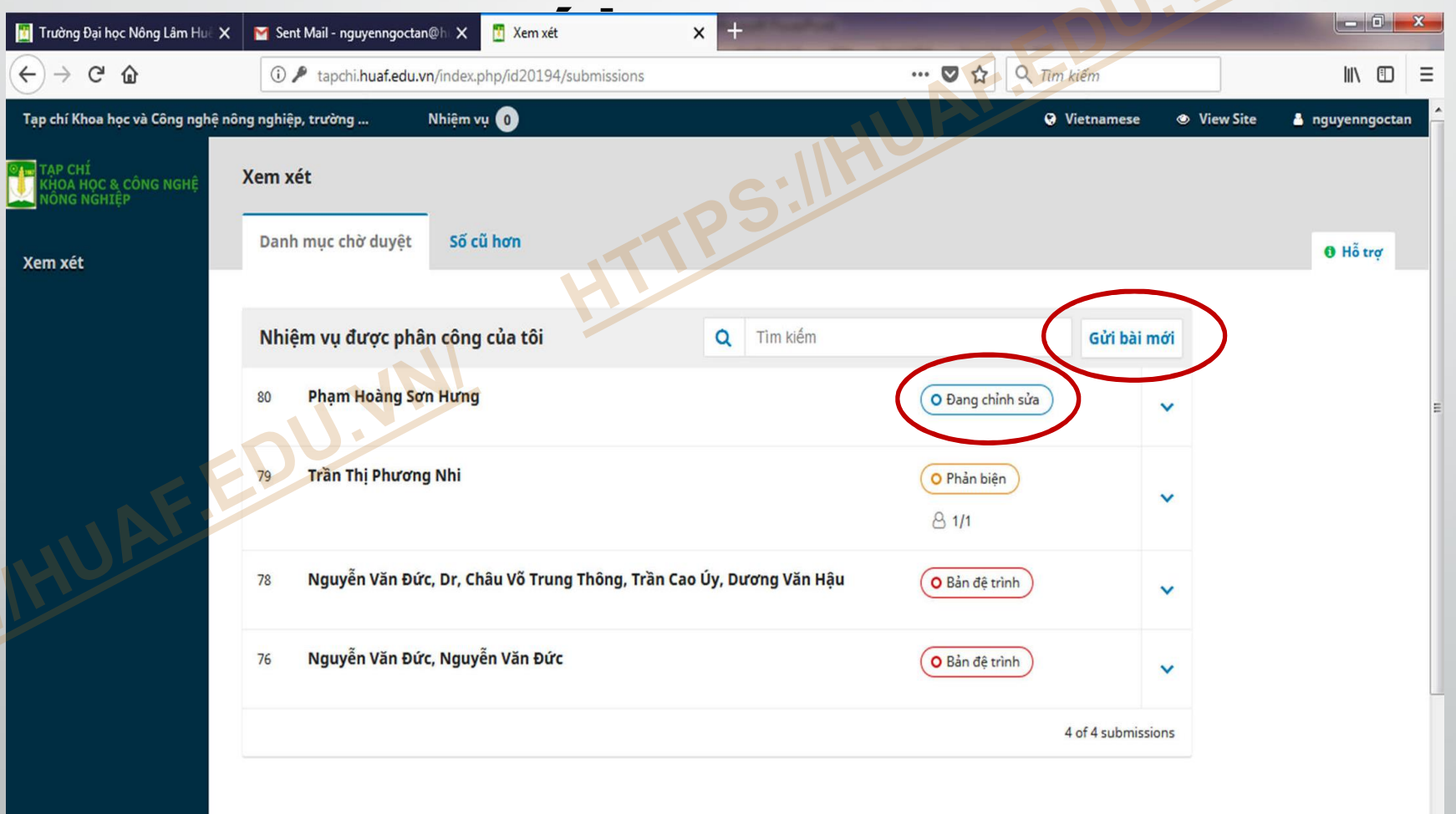

10:13 CH

 $\cap$   $\triangleright$ 

# **Bước 3: Bắt đầu gửi**

- **- Ngôn ngữ mặc định của bài báo luôn là Vietnamese.**
- **- Nhận xét dành cho các [biên tập viên: Gõ nội dung gử](https://huaf.edu.vn/)i cho Tòa soạn (Hoặc có thể bỏ trống) - Lưu và Tiếp tục.**

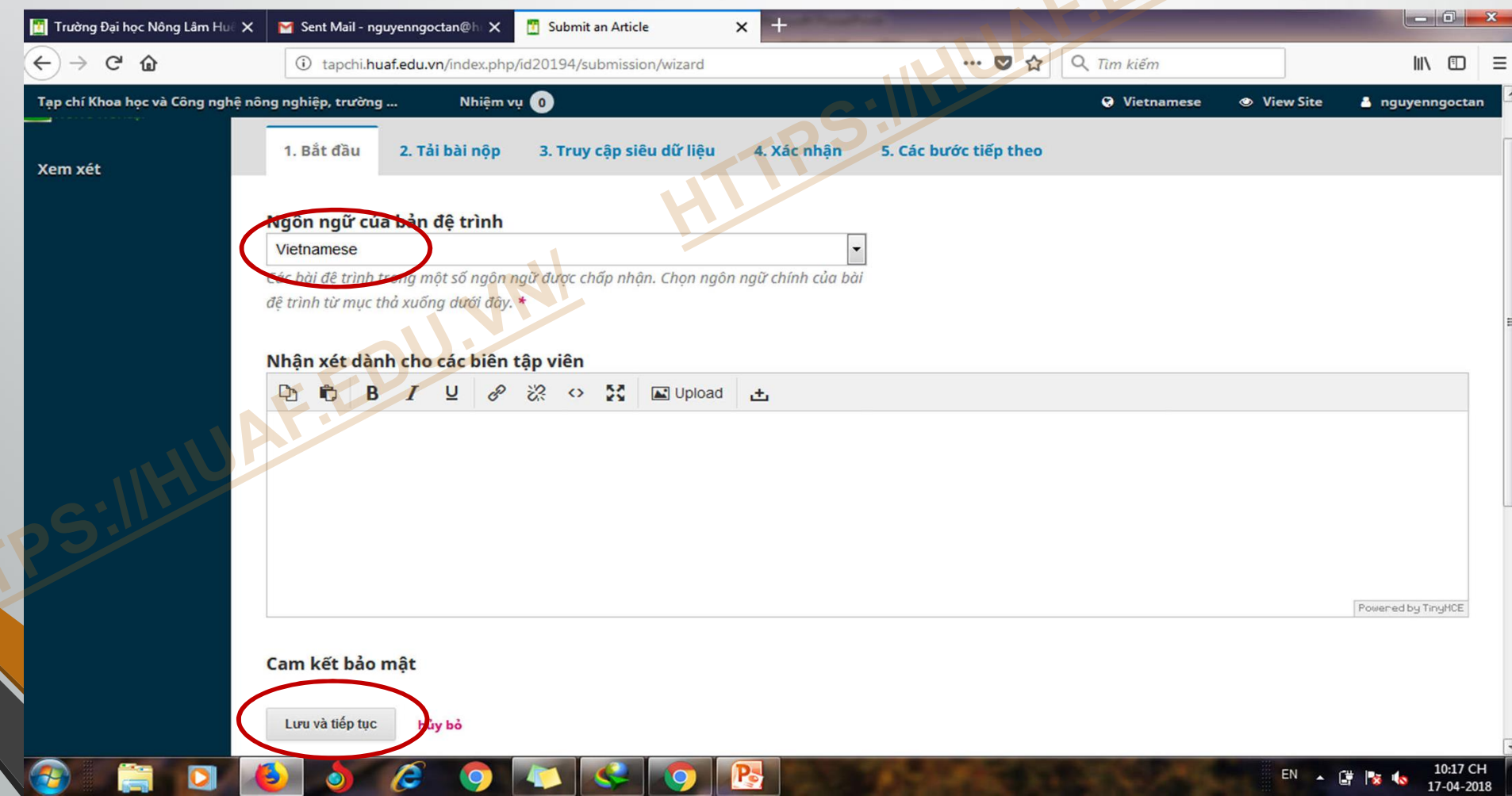

### **Bước 4a: Khai báo thông tin bài gửi**

-**Các phần còn lại tác giả chưa cần khai báo sau khi bài được đăng biên tập viên sẽ hoàn thiện sau**

**- Các mục bắt buộc : Tiêu đ[ề, tóm tắt và Keyword \(mỗi keyw](https://huaf.edu.vn/)ord cách nhau bởi 1 dấu phẩy)**

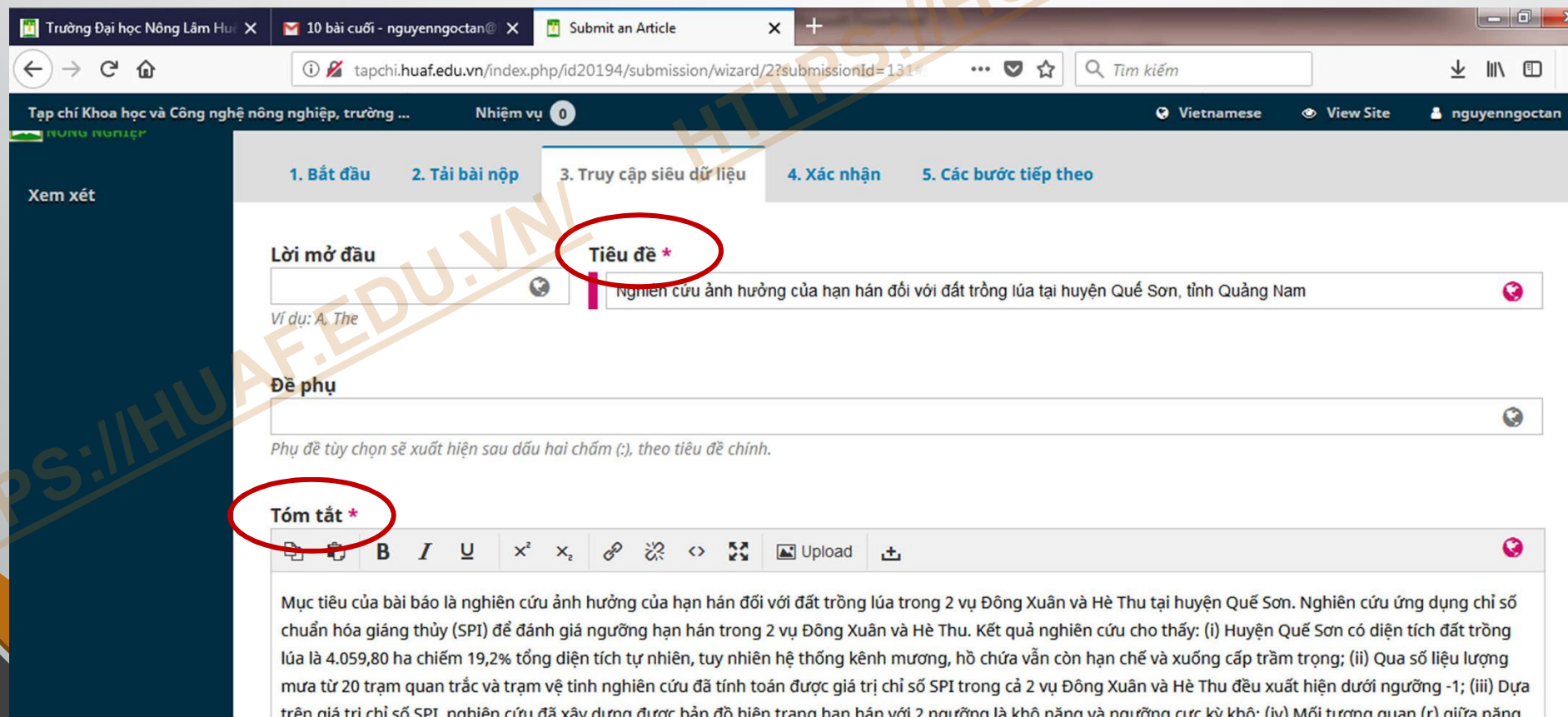

kết quả vu Hè Thu là r=0,97 và vu Đông Xuân là r= 0,83. Để thích ứng và giảm thiểu tác đông của han hán đối với đất

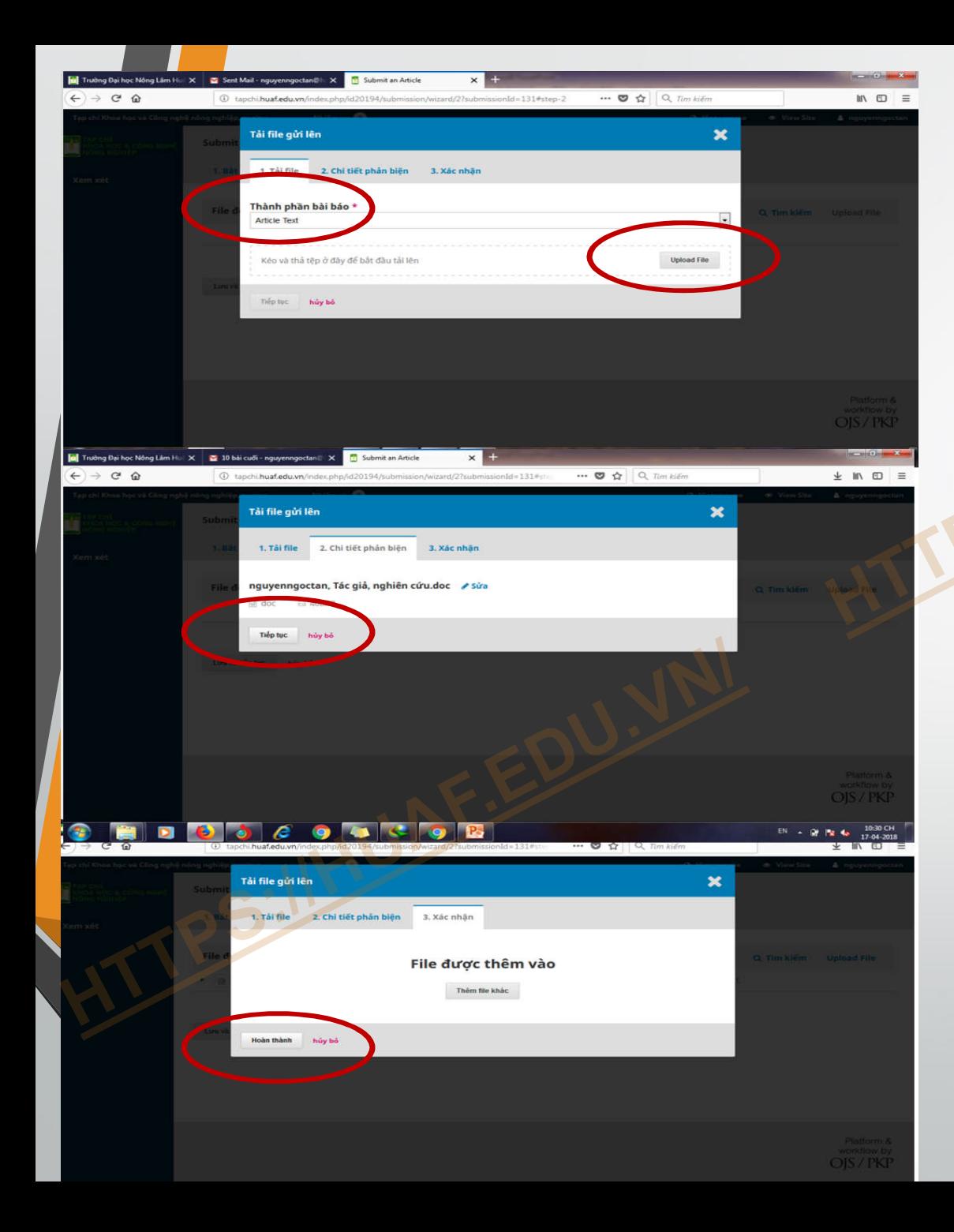

**Bước 4b: Upload file Chọn thành phần bài báo là "Article text" và Chọn** 

**"Upload file". [File được chọn là f](https://huaf.edu.vn/)ile định dạng Word (.doc hoặc .docx)**

**Nếu không thay đổi hoặc đổi tên file file thì bấm "Tiếp tục"" Bấm "Xác nhận" và sau đó bấm "Lưu và tiếp tục"**

### **Bước 5: Hoàn tất đệ trình Bấm vào "Hoàn tác đệ trình" và xem lại bài vừa gửi hoặc gửi bài mới. Khi có thông báo sửa, duyệt, gạch bài, hệ thống sẽ tự động gửi email v[ề cho tác giả.](https://huaf.edu.vn/)**

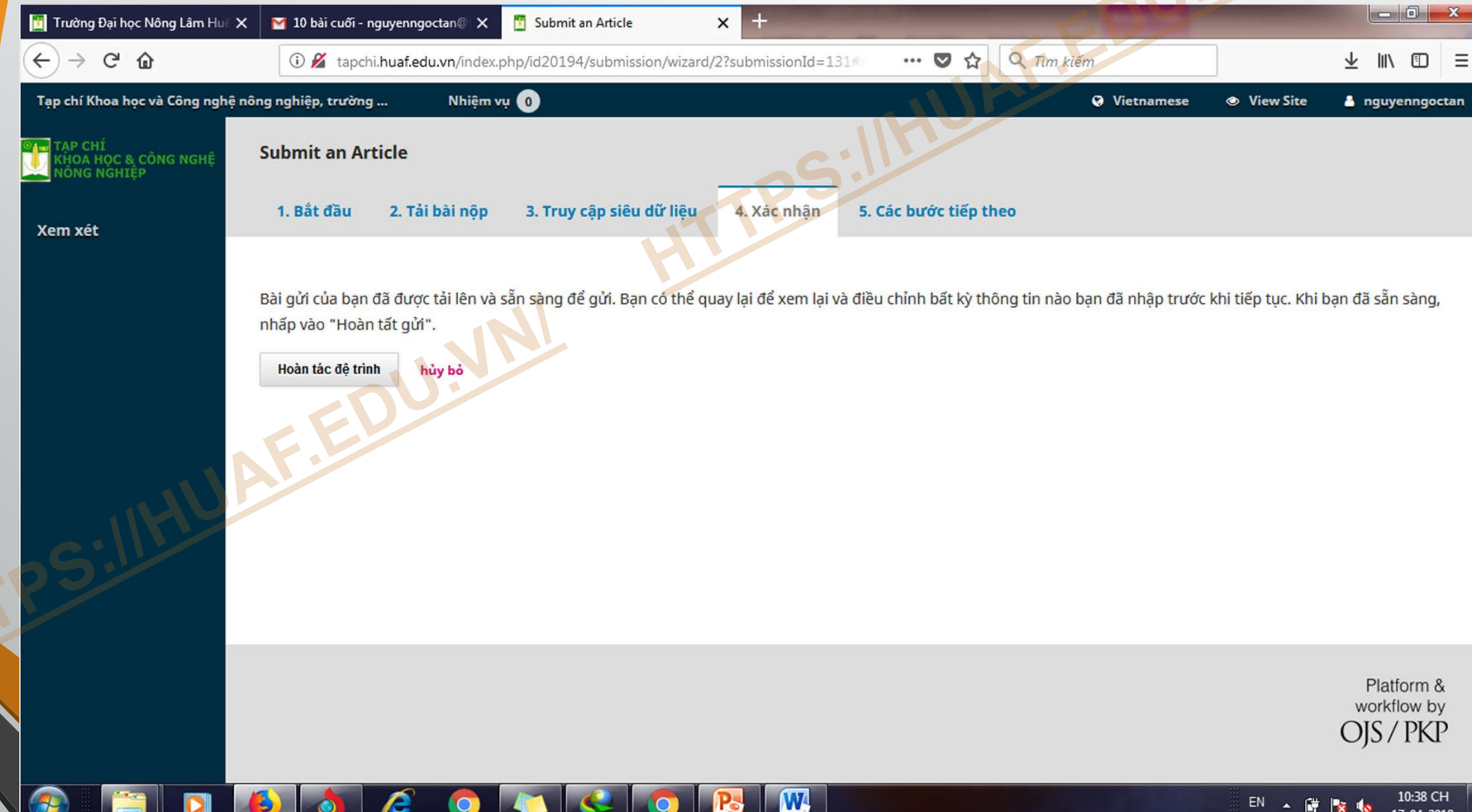

# **PHẦN II: TÁC GIẢ NHẬN BÀI GÓP Ý PHẢN BIỆN TỪ TÒA SOẠN**

## **Bước 1: Tác giả nhận p[hản hồi Email mới từ Tòa soạn](https://huaf.edu.vn/).**

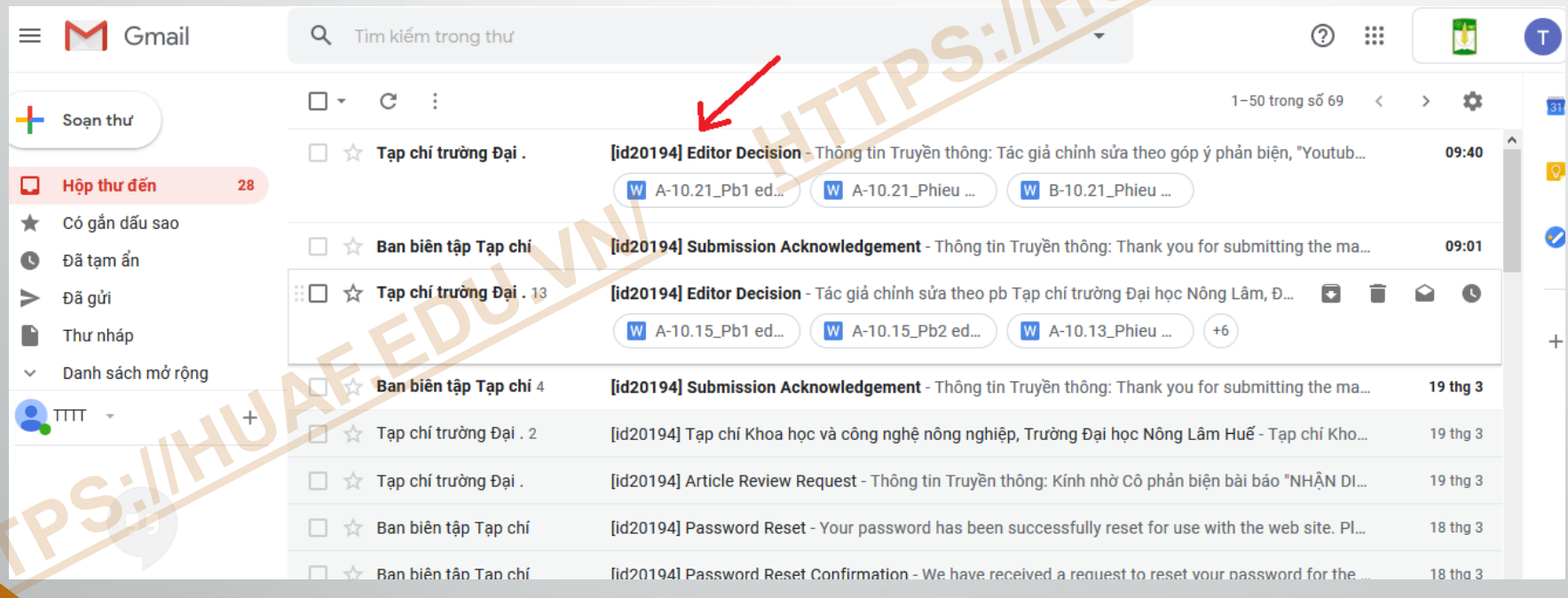

# **- Bước 2: Lấy files phản biện đã được góp ý**

**- Cách 1: Tác giả tải các files góp ý phản biện đính kèm từ Email Tòa soạn gửi tới.**

**- Cách 2: Hoặc tải files p[hản biện về từ hệ thống phần](https://huaf.edu.vn/)  mềm theo hướng dẫn.**

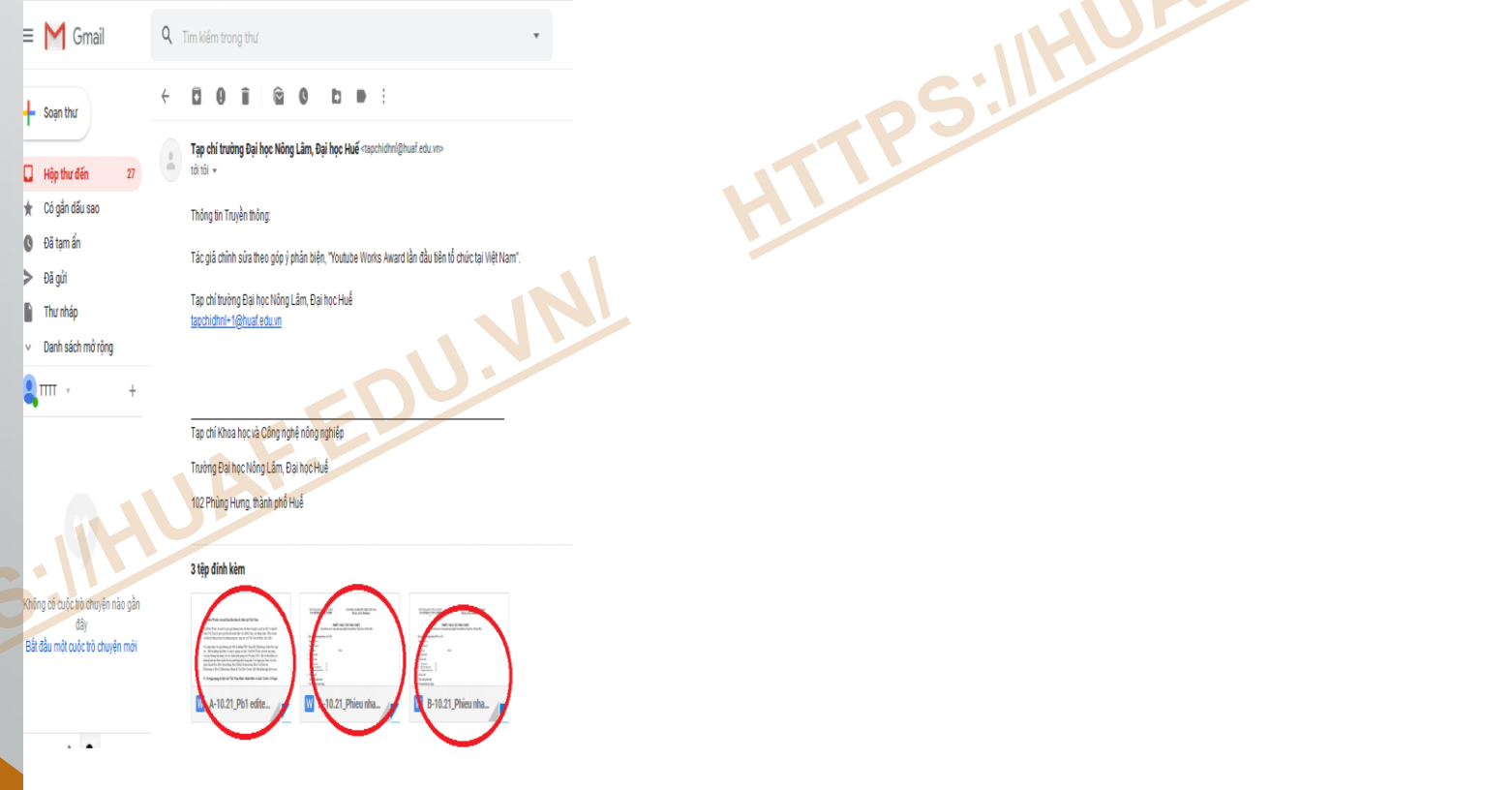

- **Tác giả đăng nhập hệ thống phần mềm theo tài khoản của mình để nhận files phản biện (Các thao tác đăng nhập như Phần I) - Click vào Phản biệ[n \(Tác giả đã thấy 2/2 có nghĩa](https://huaf.edu.vn/) là đã có files phản biện) -> Bấm View submission**

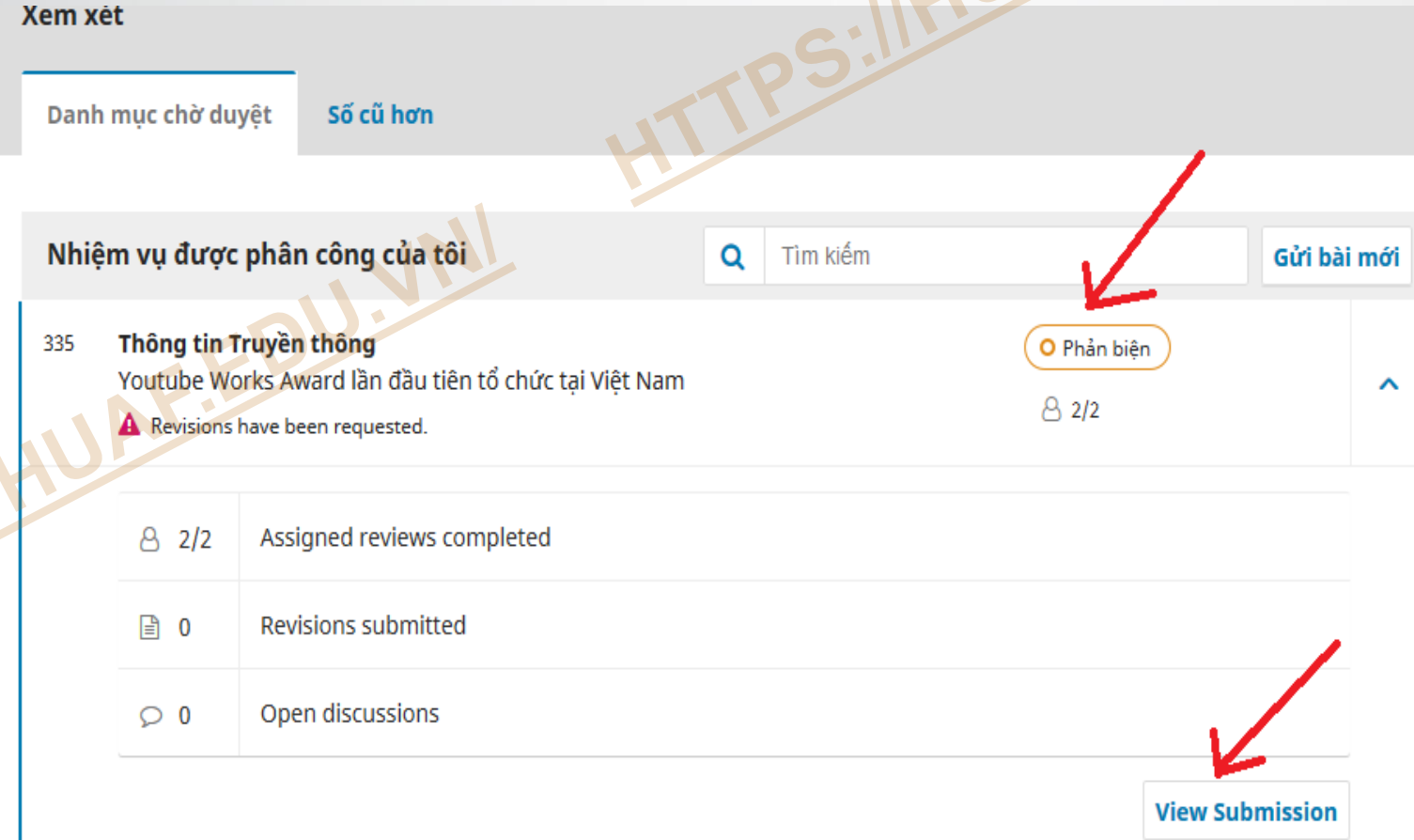

- **- Tác giả tải files góp ý phản biện theo hướng dẫn bên dưới.**
- **- Sau khi đã chỉnh sửa xong theo các góp ý phản biện, tác giả bấm vào Upload file [của mục Revisions để đưa file](https://huaf.edu.vn/) đã chỉnh sửa theo phản biện lên hệ thống. (Thao tác theo hướng dẫn)**

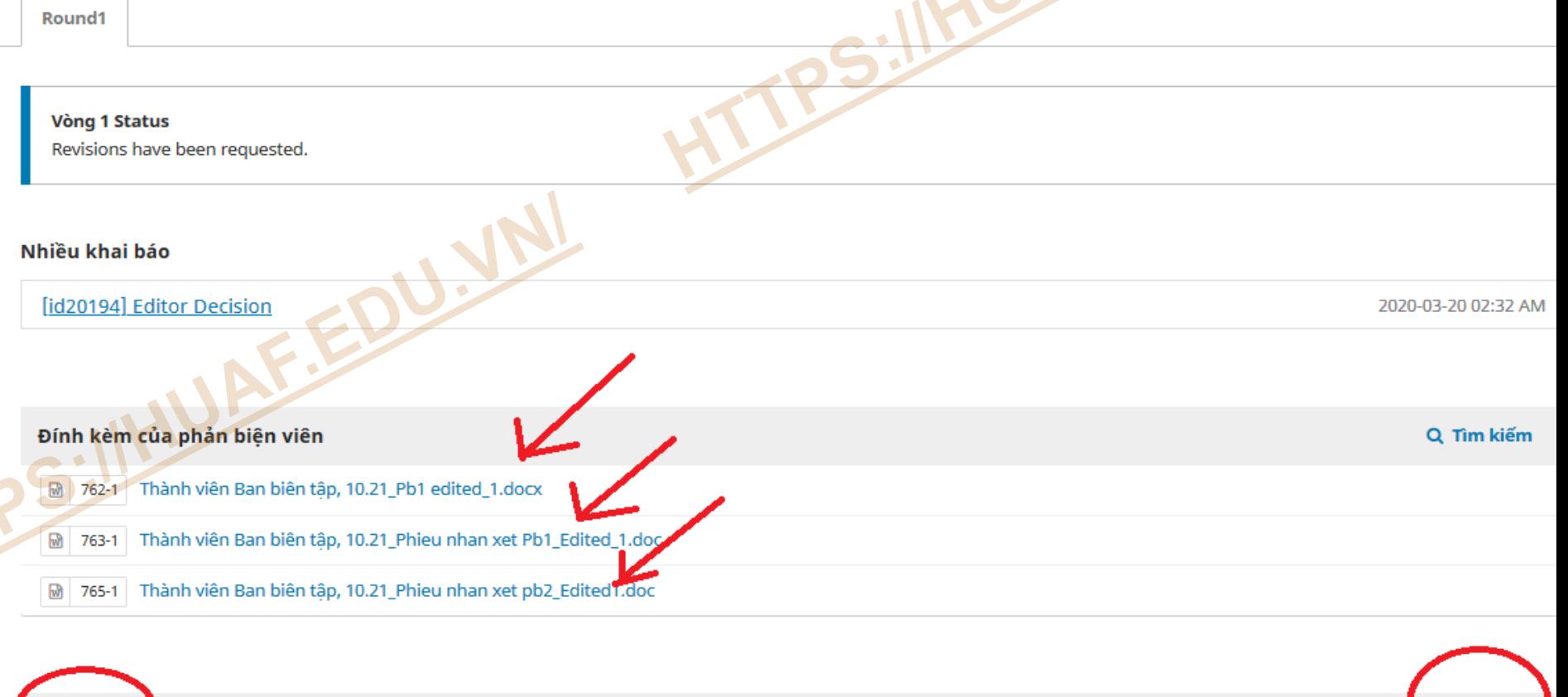

**Revisions** 

Q Tìm kiếm

**Upload Fil** 

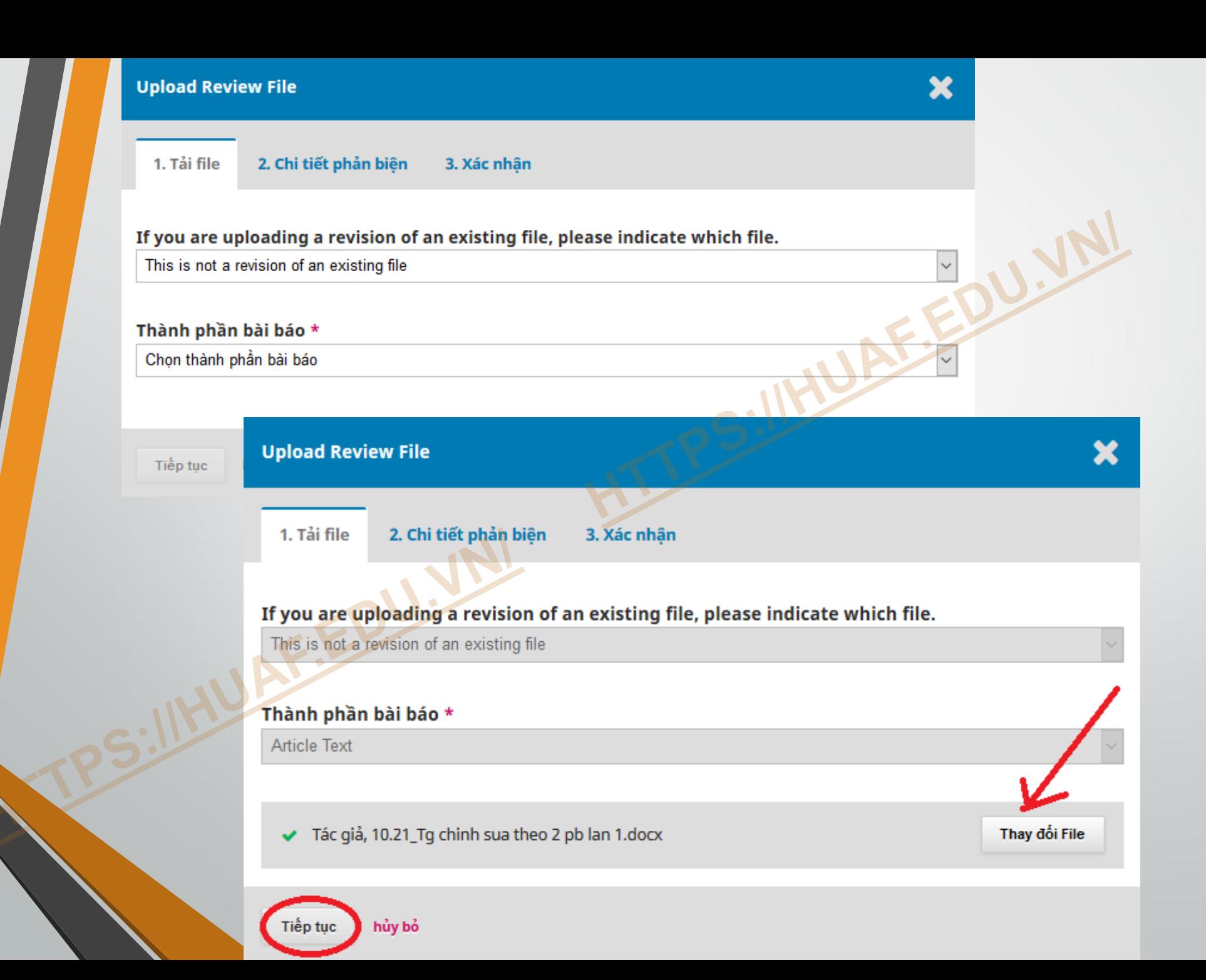

# **- Bấm Tiếp tục**

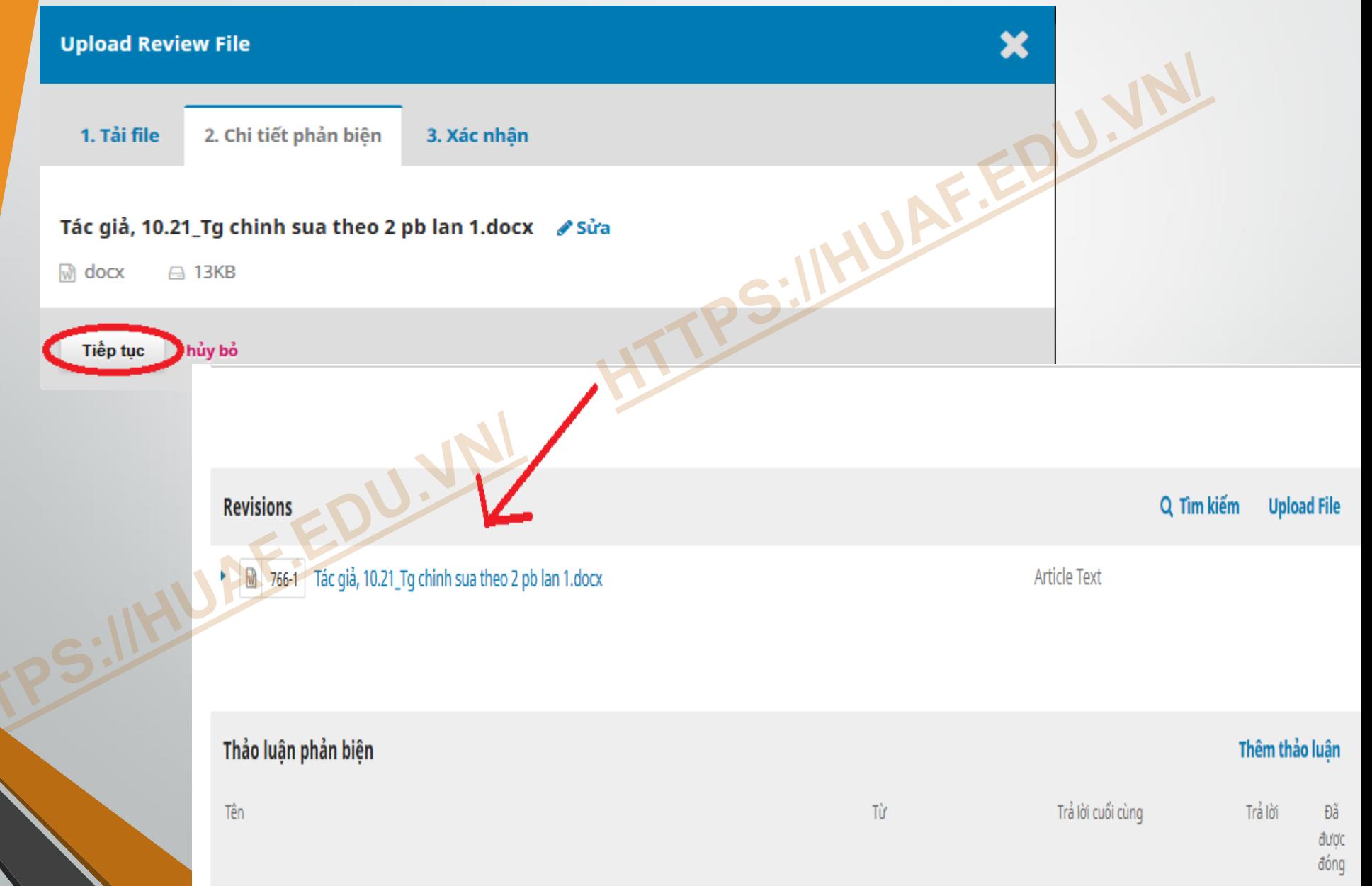

**- Tác giả bấm vào hoàn thành để hoàn tất gửi bản chỉnh sửa theo phản biện. Nếu có file khác cần thê[m vào thì bấm Thêm fil](https://huaf.edu.vn/)e khác.**

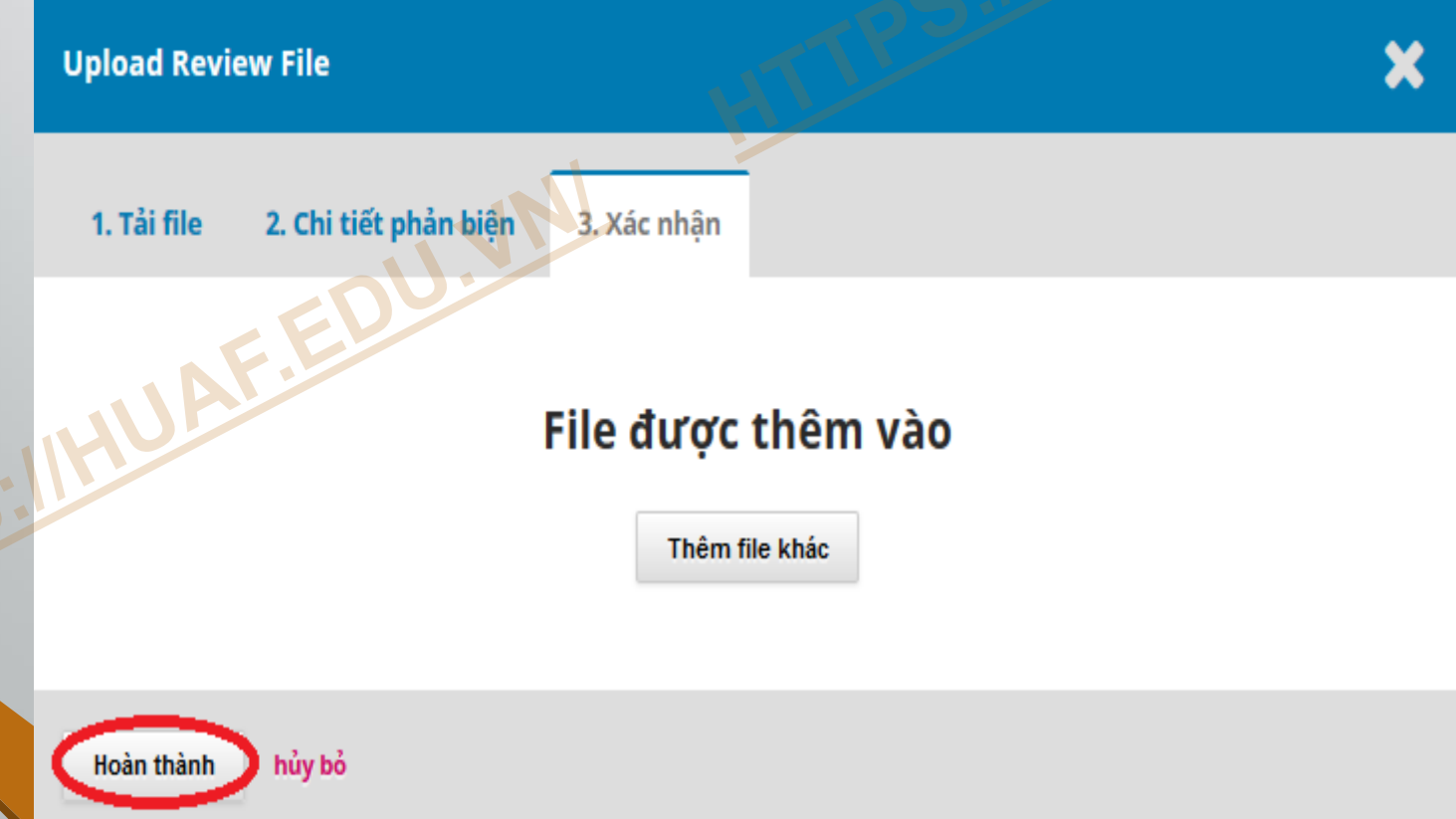

### **Bước 3: Sau khi thao tác hoàn tất, tác giả bấm Thoát tài khoản**

**- Tác giả phải thoát tài khoản trước khi tắt máy tính để bảo mật tài khoản và tr[ánh hacker xâm nhập hệ thống](https://huaf.edu.vn/)  phần mềm gây ra lỗi phần mềm.**

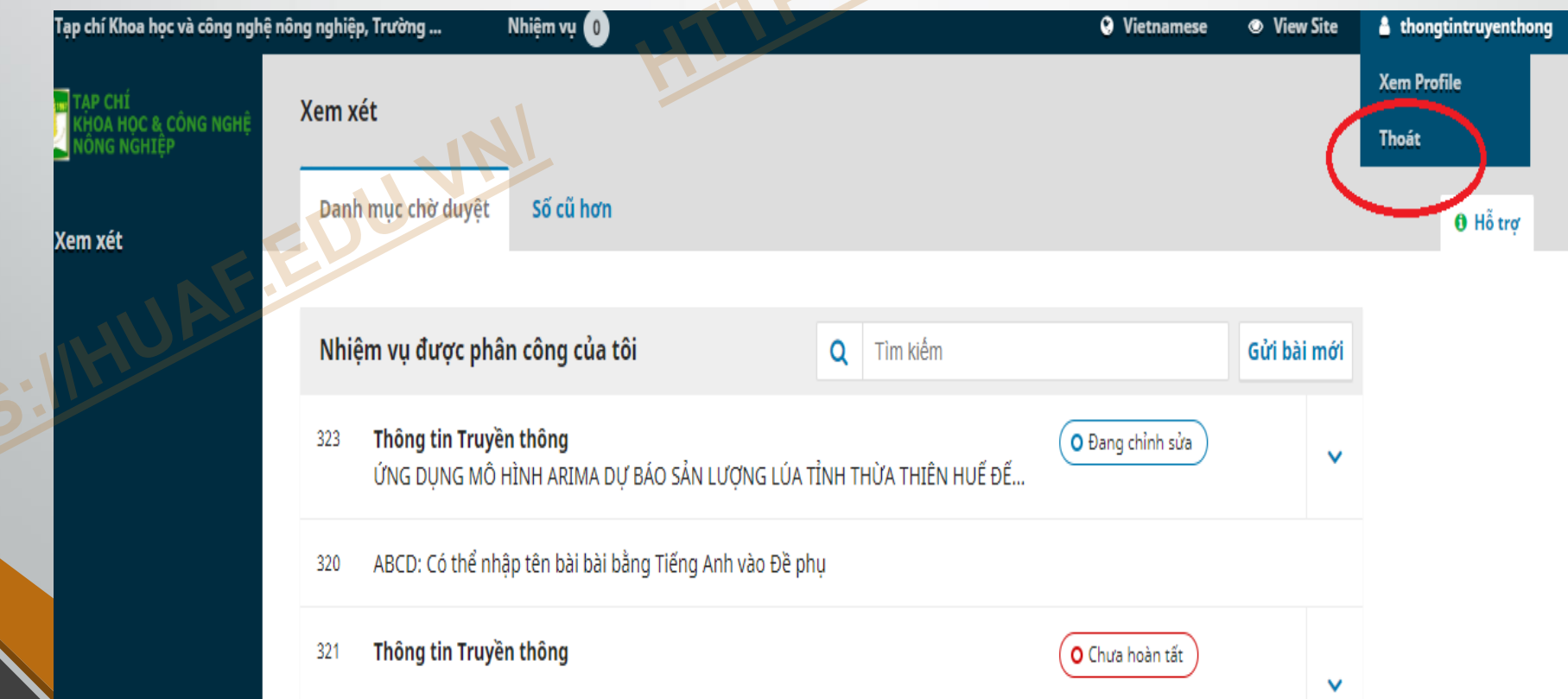

**Ghi chú: Sau khi tác giả hoàn tất gửi bản chỉnh sửa lên hệ thống, nếu bài [báo được yêu cầu chỉnh sửa](https://huaf.edu.vn/) tiếp, tác giả thao tác tương tự các bước trên.**

• **[Kính chúc quý t](https://huaf.edu.vn/)ác giả thao tác thành công!**